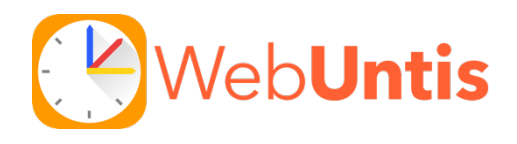

## **Bitte beachten Sie:**

**Die Erstanmeldung muss über die Website von WebUntis am PC/Laptop durchgeführt werden. Eine Erstanmeldung in der App ist nicht möglich!**

1. Folgen Sie dem Link auf der Startseite unserer Homepage. Damit gelangen Sie auf folgende WebUntis-Seite:

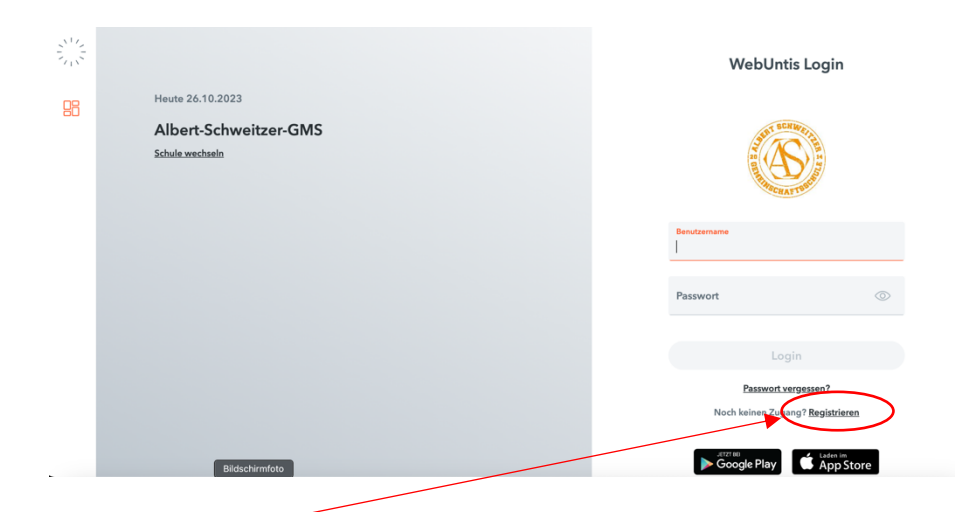

2. Klicken Sie auf Registrieren

Geben Sie nun Ihre bei der Schulanmeldung angegebene Mailadresse ein und klicken Sie auf "Senden".

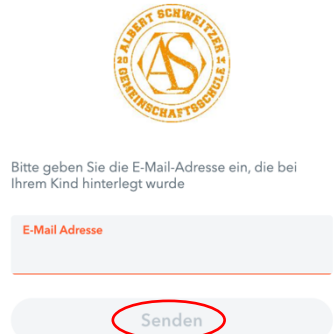

- 3. Sie erhalten nun eine Mail. Falls nicht, prüfen Sie bitte Ihren Spamordner.
- 4. Klicken Sie auf den Bestätigungslink in der Mail oder geben Sie den Bestätigungscode direkt auf der WebUntis-Seite ein.

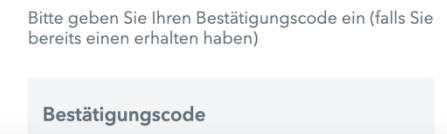

- 5. Ihnen wird bereits angezeigt, mit welchem Kind (oder welchen Kindern) der Account verknüpft ist.
- 6. Vergeben und bestätigen Sie nun Ihr neues Passwort.
- 7. Ab sofort können Sie WebUntis über die Website nutzen.
- 8. Falls Sie die App Untis Mobile nutzen möchten, laden Sie diese auf Ihr Endgerät.
- 9. Klicken Sie auf der Website unten auf Ihren Namen, wählen dann oben rechts "Freigaben" und lassen sich den QR-Code anzeigen. Fotografieren Sie diesen mit der App.

Nun sind Sie in der App angemeldet.

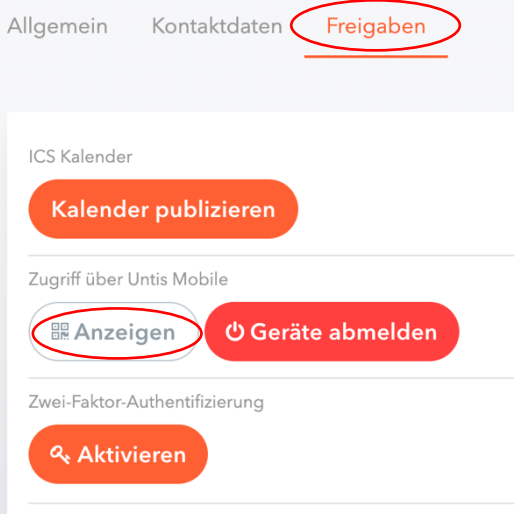